# Telefonnotiz

#### Hauptseite > Schriftverkehr > Telefonnotiz

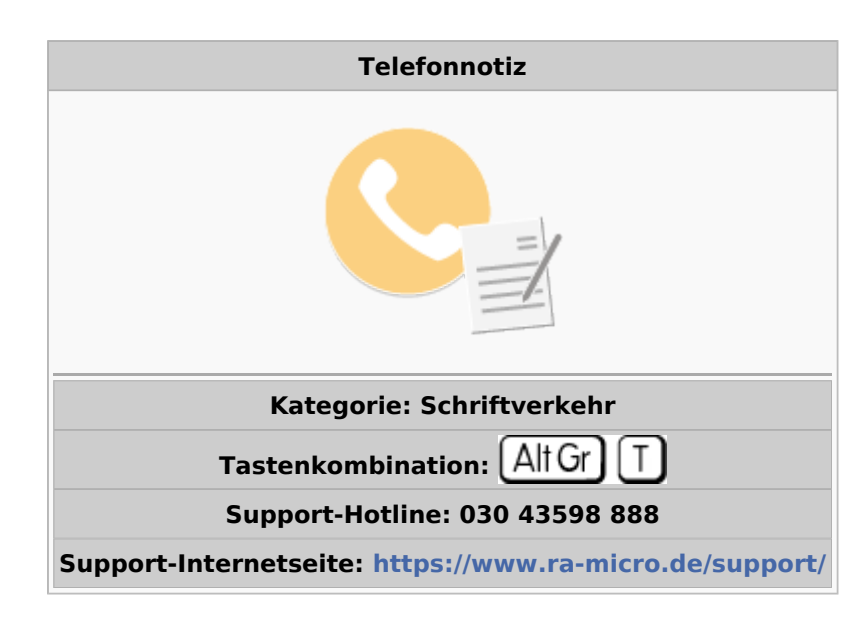

#### **Inhaltsverzeichnis**

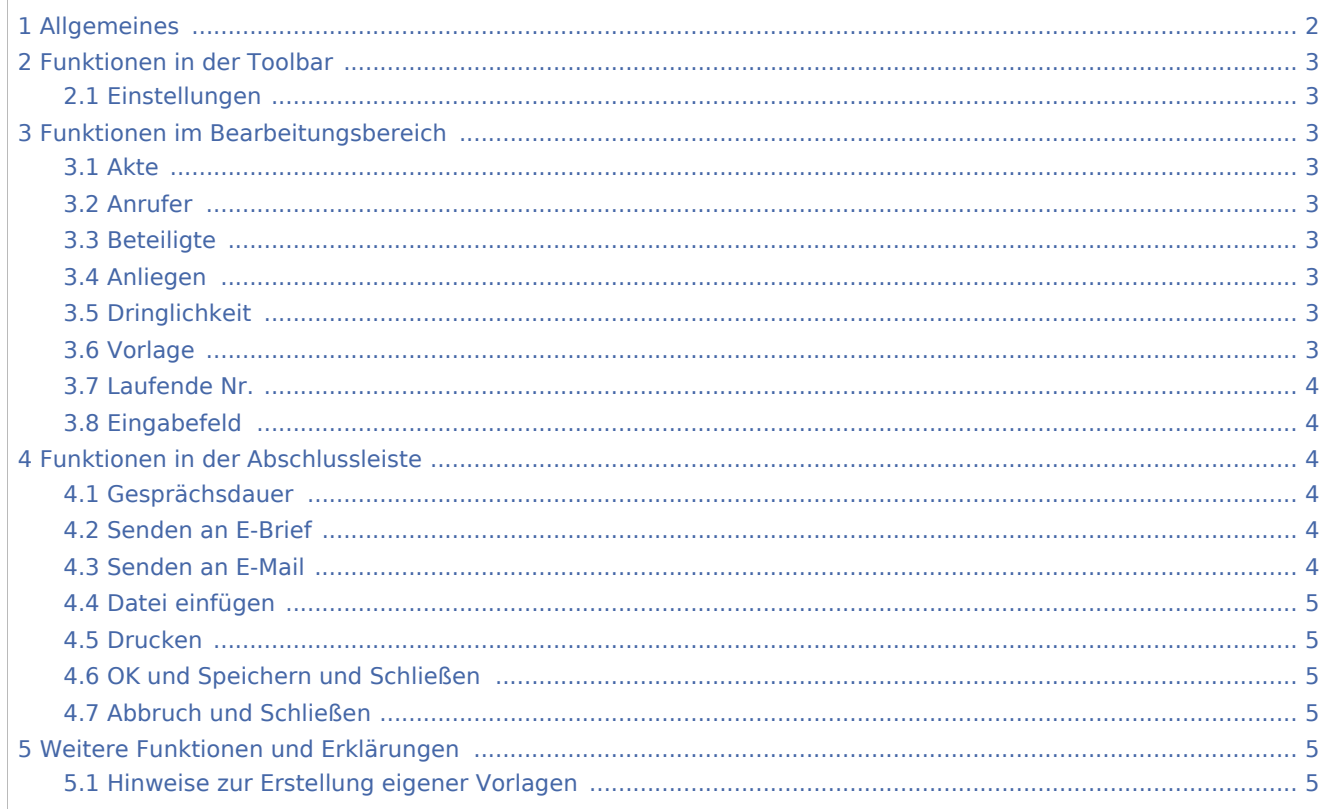

# <span id="page-1-0"></span>Allgemeines

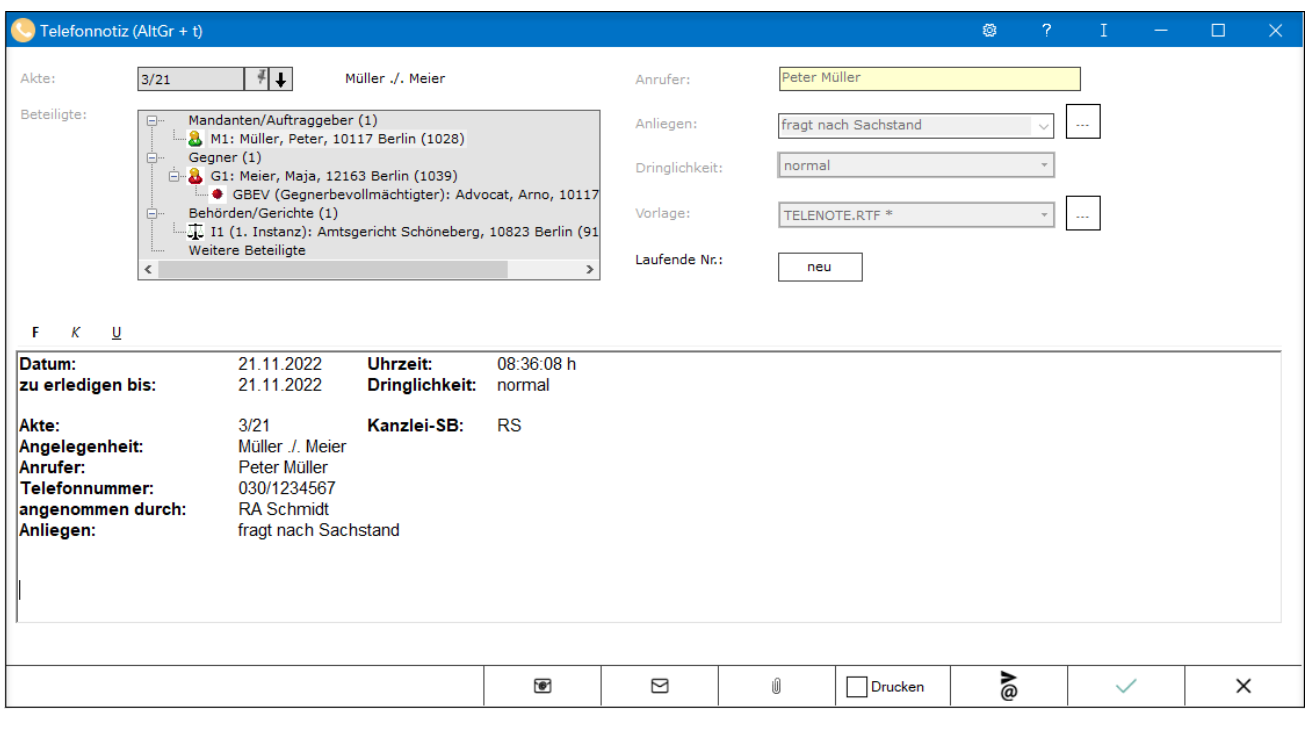

Mit der *Telefonnotiz*  $[$  Alt Gr  $]$   $[T]$  werden telefonmündliche Informationen in einem einheitlichen Verfahren - mit Hilfe des klar strukturierten Telefonnotiz-Formulars - in den *E-Workflow* eingespeist. Alle Informationen können schnell durch wiederholten Druck auf die Taste  $\left\lfloor \leftarrow \right\rfloor$  in der vorgesehenen Formularzeile erfasst werden.

Die *Telefonnotiz* kann bei Nutzung des [Telefon-Assistenten](https://onlinehilfen.ra-micro.de/index.php/Telefon-Assistent) bei einem eingehenden Anruf automatisch gestartet werden.

*Telefonnotizen* können auf sicherem Weg als Anhang zu einem *E-Brief* oder auf herkömmliche Weise per E-Mail versandt werden. Sie können auch an die RA-Box exportiert werden. Bei Bedarf können Anlagen, z. B. Vertragsentwürfe, beigefügt werden. Für Papierakten können *Telefonnotizen* gedruckt werden. Mit *OK* können sie im [E-Akte-Speicherdialog](https://onlinehilfen.ra-micro.de/index.php/Speichern_in_E-Akte) in der zugeordneten *E-Akte* gespeichert bzw. an den *E-Postkorb* des Sachbearbeiters übergeben werden - in dringenden Fällen optional auch mit Anzeige als Sofortnachricht auf dessen PC. Wurde die Erfassung der Anrufdauer in den [Einstellungen \(Telefonnotiz\)](https://onlinehilfen.ra-micro.de/index.php/Einstellungen_(Telefonnotiz)) aktiviert, wird diese mit gedruckt bzw. gesendet, sofern der Platzhalter *\$16* in der verwendeten Telefonnotiz-Vorlage enthalten war.

*Telefonnotizen* können mit oder ohne Aktenbezug erfasst werden. Bei Aktenbezug kann die Anrufdauer für eine mögliche Honorarabrechnung automatisiert in das *Timesheet* gespeichert werden. Für nicht aktenbezogene *Telefonnotizen* kann sie vom Anwender nach Aktenzuordnung im [E-Akte-Speicherdialog](https://onlinehilfen.ra-micro.de/index.php/Speichern_in_E-Akte) in das *Kostenblatt* oder in das *Timesheet* nachgetragen werden, um eine spätere Abrechnung oder Auswertung zu ermöglichen.

 Vor Nutzung der *Telefonnotiz* im Rahmen des *E-Workflows* empfehlen wir zunächst zu kontrollieren, ob das verwendete Telefonnotiz-Formular dem Formularbereich in der nachfolgend abgebildeten Programmmaske entspricht. Ist dies nicht der Fall, wird [Textbausteinaktualisierung](https://onlinehilfen.ra-micro.de/index.php/Standardtexte#Textbausteinaktualisierung) in *Schriftverkehr*, *Standardtexte* aufgerufen um die Textbausteine zu aktualisieren.

# <span id="page-2-0"></span>Funktionen in der Toolbar

## <span id="page-2-1"></span>Einstellungen

Hauptartikel → [Einstellungen \(Telefonnotiz\)](https://onlinehilfen.ra-micro.de/index.php/Einstellungen_(Telefonnotiz))

# <span id="page-2-2"></span>Funktionen im Bearbeitungsbereich

#### <span id="page-2-3"></span>Akte

Wenn ein Name eingegeben wird, der zu mehreren Akten gespeichert ist, wird eine entsprechende Aktenauswahlliste angezeigt, aus der die gewünschte Akte aufgerufen werden kann.

Soll der Anrufer von vornherein einer Akte zugeordnet werden, wird die gewünschte Aktennummer eingegeben. Daraufhin wird die Beteiligtenauswahl eingeblendet, aus welcher der Anrufer gewählt werden kann.

Wenn die Aktennummer nicht bekannt ist, kann diese [ermittelt](https://onlinehilfen.ra-micro.de/index.php/Aktencontrol) werden.

Für Anrufer, deren Daten noch nicht in RA-MICRO erfasst sind, ist das Feld Akte leer mit zu bestätigen.

Da in der Regel zu einer Vielzahl von Anrufen noch keine Aktennummer existiert, können entsprechende Telefonnotizen nach Bestätigung mit OK im nachfolgenden E-Akte-Speicherdialog zugeordnet bzw. mit oder ohne Aktenbezug zur nachfolgenden Bearbeitung an den E-Postkorb gesandt werden.

# <span id="page-2-4"></span>Anrufer

Erfasst den Namen des Anrufers. Ist der Anrufer bereits im Adressbestand gespeichert, wird bei Bestätigung des Namens mit  $\left\lfloor \leftarrow \right\rfloor$ eine Auswahlliste aller zu diesem oder gleichbeginnenden Namen gespeicherten Adressen aufgerufen.

# <span id="page-2-5"></span>**Beteiligte**

### <span id="page-2-6"></span>Anliegen

Aus der Auswahlliste wird ein vorformulierter Text gewählt. Die Auswahlliste wird über ... in der Maske *Auswahlliste bearbeiten* ergänzt oder bearbeitet.

### <span id="page-2-7"></span>**Dringlichkeit**

Dringlichkeitsstufen können gewählt werden.

### <span id="page-2-8"></span>Vorlage

Es wird bestimmt, welche Vorlage für die *Telefonnotiz* genutzt werden soll.

Um die *Telefonnotiz* den Anforderungen der Kanzlei anzupassen, sollten eigene Vorlagen erstellt werden.

Der Name eigener Vorlage-Dateien muss dem Namensformat *teleno*[Zeichen].*rtf* entsprechen, wobei [Zeichen] für ein einzelnes Zeichen oder mehrere stehen kann, z. B. *teleno1.rtf* oder *telenoa.rtf*, ggf. auch sachbearbeiterbezogen, wie z. B. in *telenomerkle.rtf*.

Inhaltlich werden die Vorlagen am einfachsten angepasst, indem der Textbaustein *teleno.rtf* in der *Kanzlei-Textverarbeitung* in der ersten Zeile des *Texteingabefensters* mit *\*teleno* aufgerufen, geändert und mit *Datei* , *Speichern unter*... unter einem neuen Namen gespeichert wird.

### <span id="page-3-0"></span>Laufende Nr.

Die Telefonnotizen werden analog zur Benutzernummer laufend hochgezählt. Diese Zahl wird am Anfang des Jahres auf 0 gestellt. T steht in diesem Beispiel für Telefonnotiz, 1 steht für die Benutzernummer in RA‑MICRO und 6 / 14 besagt, dass 6 Telefonnotizen von dem entsprechenden Benutzer im Jahr 2014 erfasst wurden. Eine Besonderheit ist, dass in der Nummer bei entsprechender Verwendung auch der Datenpool oder die C-Box angezeigt wird.

Bsp.: Datenpool: T-NN-Benutzernummer-lfd.Nr/JJ. *NN* steht für die ersten beiden Buchstaben des Datenpools.

Bsp.: C-Box: T-CB-2-4812/14 CB steht für die ersten beiden Buchstaben der C-Box. Die laufende Nummer wird in die Bemerkung bei Speicherung in die E-Akte übernommen.

# <span id="page-3-1"></span>Eingabefeld

Die vorgenommenen Eingaben werden automatisch in das Formular übernommen und ersetzen dort die entsprechenden \$-Platzhalter, sobald in den Formularbereich geklickt wird. Soweit eine Angabe nicht

vorhanden ist, wird der nicht ersetzte Platzhalter durch zwei Fragezeichen (??) ersetzt. Mit  $\Box$  werden die Stoppstellen abgearbeitet und ggf. die nötigen Informationen nachgetragen.

# <span id="page-3-2"></span>Funktionen in der Abschlussleiste

### <span id="page-3-3"></span>Gesprächsdauer

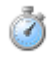

Die Gesprächsdauer wird nur aufgezeichnet, wenn in den [Einstellungen](https://onlinehilfen.ra-micro.de/index.php/Einstellungen_(Telefonnotiz)) *Anrufdauer* erfassen gesetzt ist.

#### <span id="page-3-4"></span>Senden an E-Brief

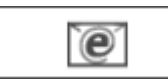

Die Telefonnotiz kann per E-Brief versendet werden.

#### <span id="page-3-5"></span>Senden an E-Mail

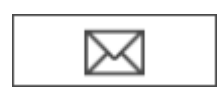

Die Telefonnotiz kann per E‑Mail oder E‑Nachricht versendet werden, wenn in Kanzlei, Einstellungen, E‑Workflow, Allgemein, RA‑MICRO E‑Postausgang zusätzlich per Outlook gewählt wurde. Weiterhin muss in den [Einstellungen](https://onlinehilfen.ra-micro.de/index.php/Einstellungen_(Telefonnotiz)) zur Telefonnotiz Outlook gewählt worden sein, um die Telefonnotiz per E‑Mail zu versenden. Alternativ kann E-Nachricht gewählt werden.

## <span id="page-4-0"></span>Datei einfügen

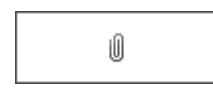

Ruft einen Windows-Dialog zum Beifügen von Anlage-Dateien an einen E-Brief oder eine E-Mail auf.

#### <span id="page-4-1"></span>Drucken

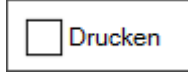

Druckt die erfasste *Telefonnotiz* auf dem eingestellten Drucker und Schacht. Sie kann anschließend zur Akte abgeheftet werden.

Wurde die Erfassung der Anrufdauer in den [Einstellungen](https://onlinehilfen.ra-micro.de/index.php/Einstellungen_(Telefonnotiz)) aktiviert, wird diese mit gedruckt, sofern der Platzhalter *\$16* in der verwendeten Telefonnotiz-Vorlage enthalten war.

Die Gesprächsdauer nicht aktenbezogener *Telefonnotizen* kann vom Anwender selbst entweder in das *Kostenblatt* oder in das *Timesheet* nachgetragen werden, um eine spätere Abrechnung oder Auswertung zu ermöglichen.

### <span id="page-4-2"></span>OK und Speichern und Schließen

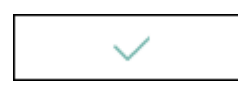

Mit *OK* wird der [E-Akte-Speicherdialog](https://onlinehilfen.ra-micro.de/index.php/Speichern_in_E-Akte) aufgerufen. Darüber können *Telefonnotizen* in die *E‑Akte* oder in den *E‑Postkorb* gespeichert werden.

#### <span id="page-4-3"></span>Abbruch und Schließen

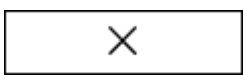

Das Fenster wird geschlossen.

# <span id="page-4-4"></span>Weitere Funktionen und Erklärungen

#### <span id="page-4-5"></span>Hinweise zur Erstellung eigener Vorlagen

Damit die vorgenommenen Eingaben auch in die Telefonnotiz übernommen werden können, muss mit Platzhaltern gearbeitet werden.

Die Platzhalter sind wie folgt belegt:

- $\blacksquare$  \$00 = Aktenkurzbezeichnung
- $\blacksquare$   $$01 = \text{Datum}$
- $\blacksquare$  \$02 = Uhrzeit
- $\blacksquare$  \$03 = Dringlichkeit
- $\blacksquare$  \$04 = Aktennummer
- $\blacksquare$  \$05 = Kanzlei-Sachbearbeiter
- $\blacksquare$  \$06 = Anliegen
- $\blacksquare$  \$07 = Anrufer
- $\blacksquare$  \$08 = Telefonnummer
- $\blacksquare$  \$09 = angenommen durch
- $\blacksquare$  \$10 = Firma
- $\blacksquare$  \$11 = Straße und Hausnummer
- $\blacksquare$  \$12 = Postleitzahl und Ort
- $\blacksquare$  \$13 = Faxnummer
- $\blacksquare$  \$14 = Mobiltelefonnummer
- $\blacksquare$  \$15 = E-Mail-Adresse
- $\blacksquare$  \$16 = Gesprächsdauer
- $\blacksquare$  \$17 = Laufende Nr.

Ferner können mit zwei Fragezeichen (??) Stoppstellen festgelegt werden. Sofern die Angabenzeilen frei positioniert werden, muss darauf geachtet werden, diese der Größe des Textfeldes anzupassen. Dabei ist zu berücksichtigen, dass die Platzhalter später von Text ausgefüllt werden und daher mehr Platz einzurechnen ist.